# KENTRO DATA WALL REPORT

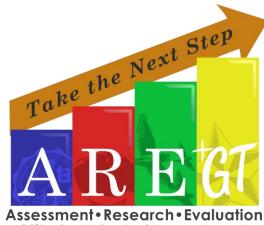

Gifted & Talented Department

### 1. Login to Tango Trends.

| Welcome                  |  |
|--------------------------|--|
| Login: principal@bisd.us |  |
| Password:                |  |

https://trends.tangosoftware.com/

### 2. Change from "Campus" to "District"

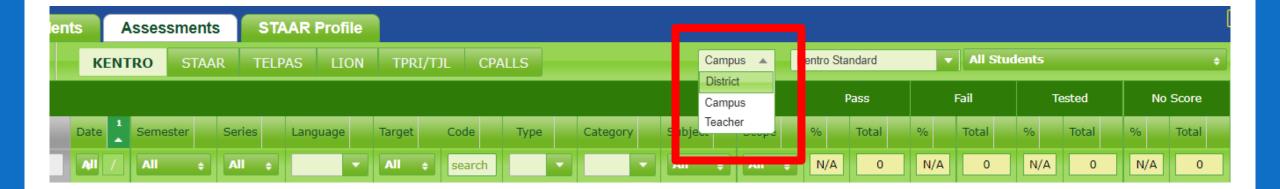

## 3. Change standard to "TEA 2021-22 Standard"

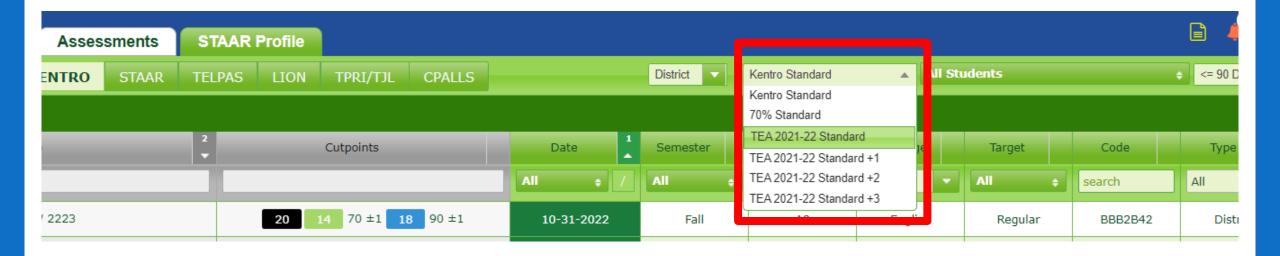

# 4. Under the Series column, select the latest set of assessments.

| Inf | 0     | Staff Students Assessn       | ments STAA   | R Profile |            |          |   |            |   |            |    |                |         |           |         |        |
|-----|-------|------------------------------|--------------|-----------|------------|----------|---|------------|---|------------|----|----------------|---------|-----------|---------|--------|
| •   | ORTIZ | Z EL Assessments KENTRO      | STAAR TELPAS | 5 LION    | TPRI/TJL   | CPALLS   |   |            |   | District - | Ke | entro Standard |         | ▼ All Stu | ıdents  |        |
|     |       |                              |              |           |            |          |   |            |   |            | _  |                |         |           |         |        |
| *   |       | Title                        | 2            | _         | Cutpoints  |          |   | Date       | 1 | Semester   |    | Series         |         | anguage   | Target  | Code   |
|     | ×     |                              |              |           |            |          | A | ll 💠       |   | All        |    | A2 \$          | I       | I 🗾       | All \$  | search |
| 1   | •     | 🔊 🔂 G04 Reading EN 2-6W 2223 |              | 20        | 14 70 ±1 1 | 90 ±1    |   | 10-31-2022 |   | Fall       |    | 🗸 All  🗙 Non   | e<br>83 | English   | Regular | BBB2E  |
| 2   |       | 604 Reading SP 2-6W 2223     |              | 20        | 14 70 ±1 1 | 90 ±1    |   | 10-31-2022 |   | Fall       |    | 🗌 A1           | *       | Spanish   | Regular | FCBDD  |
| 3   |       | 📄 📄 G05 Reading SP 2-6W 2223 |              | 17        | 12 70 ±1 1 | 90 ±1    |   | 10-31-2022 |   | Fall       |    | Z A2           |         | Spanish   | Regular | 904A8  |
| 4   | t     | G01 Math EN 2-6W 2223        |              | 10        | 7 70 ±1    | 9 90 ±1  |   | 10-28-2022 |   | Fall       |    |                |         | English   | Regular | 1B18C  |
| 5   | •     | G01 Math SP 2-6W 2223        |              | 10        | 7 70 ±1    | 9 90 ±1  |   | 10-28-2022 |   | Fall       |    |                |         | Spanish   | Regular | B193C  |
| 6   | •     | G01 Reading EN 2-6W 2223     |              | 10        | 7 70 ±1    | 9 90 ±1  |   | 10-28-2022 |   | Fall       |    |                |         | English   | Regular | B0869  |
| 7   | •     | G01 Reading SP 2-6W 2223     |              | 10        | 7 70 ±1    | 9 90 ±1  |   | 10-28-2022 |   | Fall       |    |                | -       | Spanish   | Regular | F2EFD  |
| 8   |       | G02 Math EN SW 2-6W CPA 2223 |              | 27        | 19 70 ±1 2 | 25 90 ±1 |   | 10-28-2022 |   | Fall       |    | A2             |         | English   | Regular | 6DA3C  |

• For example: A2= 2SW Checkpoints; B1= Benchmark 1

### 5. Under the Target column, select "Regular".

| er | Series |  | Language |   | Target       | Code  |
|----|--------|--|----------|---|--------------|-------|
| ¢  | B1 ÷   |  | All      | • | Regular 🛊    | earch |
| I  | B1     |  | English  |   | ✓ All X None | C976  |
| I  | B1     |  | Spanish  |   | Alternate 2  | D74D  |
| 1  | B1     |  | English  |   | Regular      | 095A  |
| I  | B1     |  | Spanish  |   |              | 5DFA  |
| I  | B1     |  | English  |   |              | 28AB  |
| I  | B1     |  | Spanish  |   |              | 1B47, |
|    |        |  |          |   |              |       |

#### 6. Depending on which subject/grade level you want to generate, you may use the "Subject" and/or "Scope" columns.

| Inf | 0    | Staff Students Assessments      | STAAR Profile                      |         |          |                |             |                   | Ē            |
|-----|------|---------------------------------|------------------------------------|---------|----------|----------------|-------------|-------------------|--------------|
| ÷   | ORTI | Z EL Assessments KENTRO STAAR T | ELPAS LION TPRI/TJL CPALLS         |         | District | Kentro Standar | rd 🔻 All    | Students          | ¢            |
|     |      |                                 |                                    |         |          |                |             |                   |              |
| 1   |      | Title                           | 2<br>Cutpoints                     | Target  | Code     | Туре           | Category    | Subject           | Scope        |
|     | ×    |                                 |                                    | All ¢   | search   | All            | All         | All 💠             | 3 selected 🛊 |
| 1   | •    | G04 Reading EN 2-6W 2223        | <b>20 14</b> 70 ±1 <b>18</b> 90 ±1 | Regular | BBB2B42  | District       | 6 Weeks 2nd | Reading & Writing | 501          |
| 2   | •    | G04 Reading SP 2-6W 2223        | <b>20 14</b> 70 ±1 <b>18</b> 90 ±1 | Regular | FCBDD2C  | District       | 6 Weeks 2nd | Reading & Writing | G04          |
| 3   | •    | G05 Reading SP 2-6W 2223        | <b>17 12</b> 70 ±1 <b>16</b> 90 ±1 | Regular | 904A89C  | District       | 6 Weeks 2nd | Reading & Writing | G05          |
| 4   | •    | G03 Math EN SW 2-6W CPA 2223    | <b>37 26</b> 70 ±1 <b>34</b> 90 ±1 | Regular | 9EA244B  | District       | 6 Weeks 2nd | Mathematics       | G03          |
| 5   | •    | G03 Math SP SW 2-6W CPA 2223    | <b>37 26</b> 70 ±1 <b>34</b> 90 ±1 | Regular | CD4AB9B  | District       | 6 Weeks 2nd | Mathematics       | G03          |
| 6   | •    | G03 Reading EN 2-6W 2223        | <b>19 14</b> 70 ±1 <b>18</b> 90 ±1 | Regular | 7A224E9  | District       | 6 Weeks 2nd | Reading & Writing | G03          |
| 7   | •    | G03 Reading SP 2-6W 2223        | <b>19 14</b> 70 ±1 <b>18</b> 90 ±1 | Regular | 65533A4  | District       | 6 Weeks 2nd | Reading & Writing | G03          |
| 8   | •    | G04 Math EN SW 2-6W CPA 2223    | <b>34 24</b> 70 ±1 <b>31</b> 90 ±1 | Regular | 1C9E656  | District       | 6 Weeks 2nd | Mathematics       | G04          |
| 9   | •    | G04 Math SP SW 2-6W CPA 2223    | <b>34 24</b> 70 ±1 <b>31</b> 90 ±1 | Regular | A9D8310  | District       | 6 Weeks 2nd | Mathematics       | G04          |
| 10  | •    | G05 Math EN SW 2-6W CPA 2223    | <b>33 23</b> 70 ±1 <b>30</b> 90 ±1 | Regular | 60FFFE9  | District       | 6 Weeks 2nd | Mathematics       | G05          |
| 11  | •    | G05 Reading EN 2-6W 2223        | <b>17 12</b> 70 ±1 <b>16</b> 90 ±1 | Regular | 145E6EE  | District       | 6 Weeks 2nd | Reading & Writing | G05          |
| 12  | •    | G03 Science EN 2-6W 2223        | <b>25</b> 18 70 ±1 <b>23</b> 90 ±1 | Regular | 73A8082  | District       | 6 Weeks 2nd | Science           | G03          |
| 13  | •    | G05 Science EN 2-6W 2223        | <b>33 23</b> 70 ±1 <b>30</b> 90 ±1 | Regular | 51FB6B8  | District       | 6 Weeks 2nd | Science           | G05          |

Middle Schools and High Schools: EOC subjects will be found in the Scope Column. Scroll down to find them.

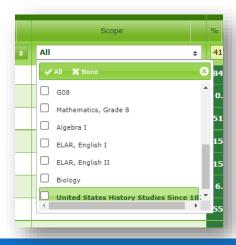

# 7. Click on the row numbers of the assessments you wish to run the report for.

| 1 |   | Title 2                   | Cutpo           |
|---|---|---------------------------|-----------------|
|   | × |                           |                 |
| 1 | • | 📩 📩 G04 Math EN DBM1 2223 | 40 20 5         |
| ~ | • | 🔂 🔂 G04 Math SP DBM1 2223 | 40 20 5         |
| 3 | • | 📩 🔂 G04 RLA EN DBM1 2223  | <b>52 37</b> 70 |
| 4 | • | 📩 📷 G04 RLA SP DBM1 2223  | <b>52 37</b> 7  |

• Selected tests should now be highlighted in yellow.

### 8. Click on the print button on the upper righthand corner.

| l            | = +  |       | lauas | Sannen | nanue  | ~ •   |  |
|--------------|------|-------|-------|--------|--------|-------|--|
| ÷            | iys  | •     | Print | E      | Export |       |  |
|              | 1    | Pass  | I     | Fail   | Tested |       |  |
| Scope        | %    | Total | %     | Total  | %      | Total |  |
| 3 selected 🗧 | 58.9 | 313   | 41.1  | 218    | 100.0  | 53    |  |
| C04          | 65.0 | 20    | 25.0  | 21     | 100    | 60    |  |

#### 9. From the menu, select one of the available options: "Kentro Data Wall Report" or "Kentro Data Wall Report with Student Name". Then, click "Print".

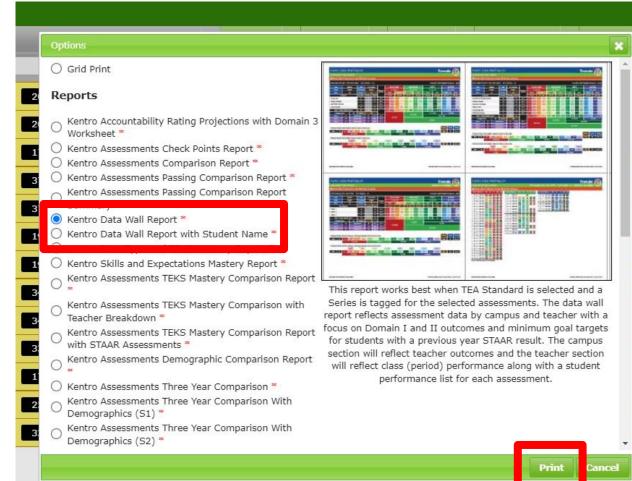

# 10. When the report is ready, a red button will appear on the report que. Click on it.

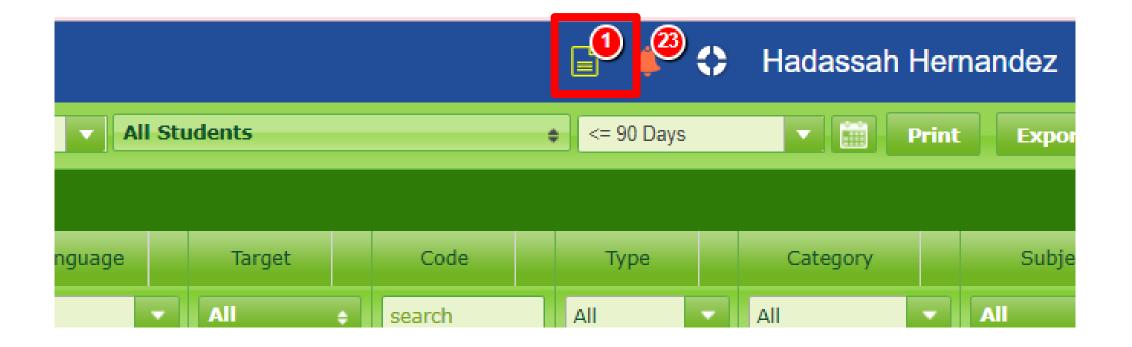

# 11. Download the report by clicking on the green arrow.

| Report Queue Pre-made Reports ECDS |          |                               |            | ECDS |        |                                                                                                    |        |        |
|------------------------------------|----------|-------------------------------|------------|------|--------|----------------------------------------------------------------------------------------------------|--------|--------|
|                                    | Report Q | ieue                          |            |      |        |                                                                                                    |        |        |
| 1                                  |          | R                             | eport Name |      | 2<br>• | Description                                                                                                    | Title  | Note   |
|                                    | × se     | arch                          |            |      |        | search                                                                                                    | search | search |
| 1                                  | <b>↓</b> | i <u>tro Data Wall Report</u> |            |      |        | This report works best when TEA Standard is selected and a Series is tagged for the selected assessments. The data wall report reflects assessment data by campus and teacher with a focus on Domain I and II outcomes and minimum goal targets for students with a previous year STAAR result. The campus section will reflect teacher outcomes and the teacher section will reflect class (period) performance along with a student performance list for each assessment. |        |        |